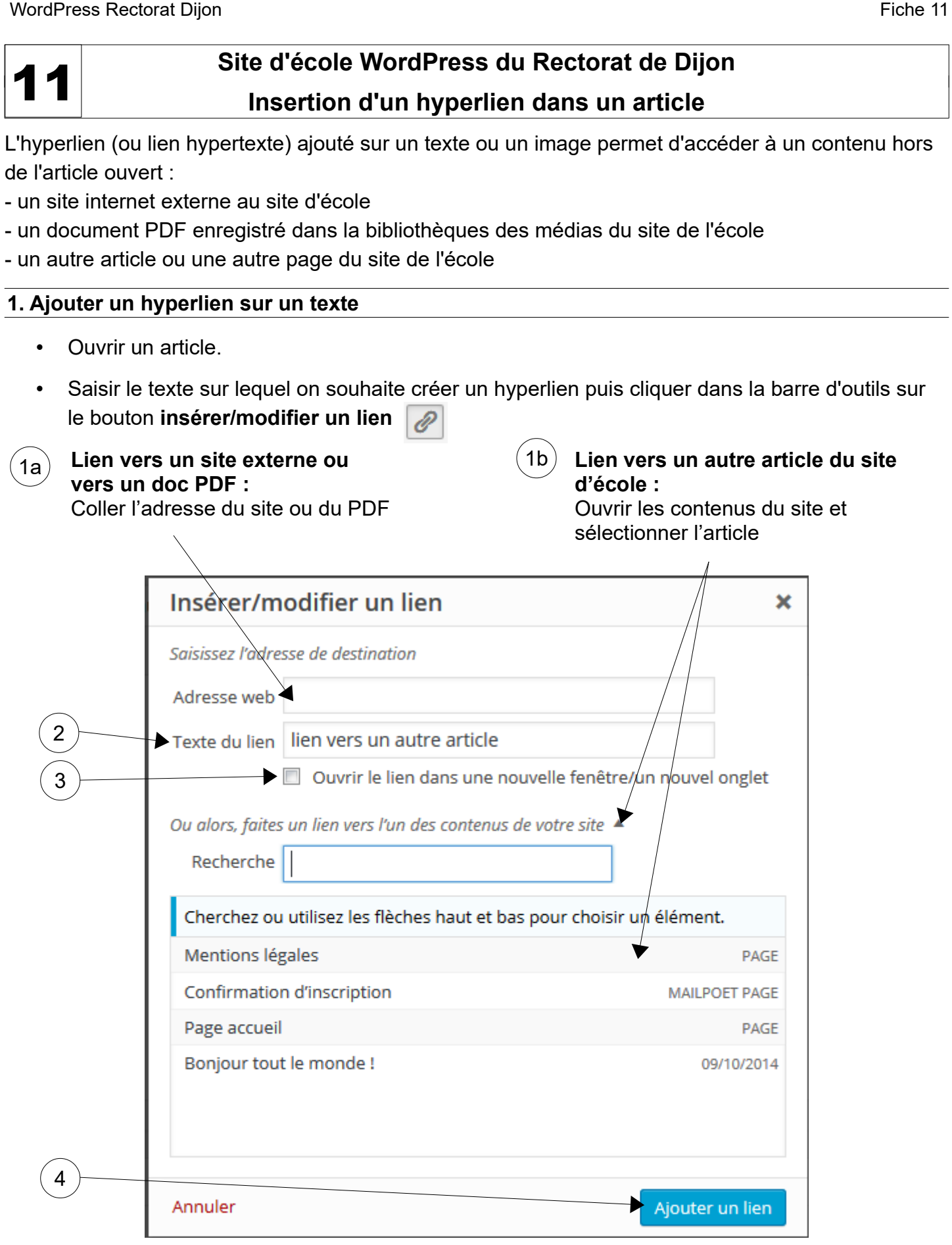

## **2. Insertion d'un lien vers une vidéo Les Fondamentaux**

*Objectif : publier un article contenant la liste des vidéos du site Les Fondamentaux (Canopé) que vous souhiatez faire visionner par les élèves (et les parents).*

- Ouvrir le site [Les Fondamentaux,](https://www.reseau-canope.fr/lesfondamentaux/accueil.html) aller sur la page de la vidéo et copier l'adresse de cette page.
- Dans l'éditeur de texte de l'article, cliquer sur  $\mathscr{P}$ .
- Dans la fenêtre de paramétrage du lien : cliquer sur la roue dentée pour ouvrir les options.

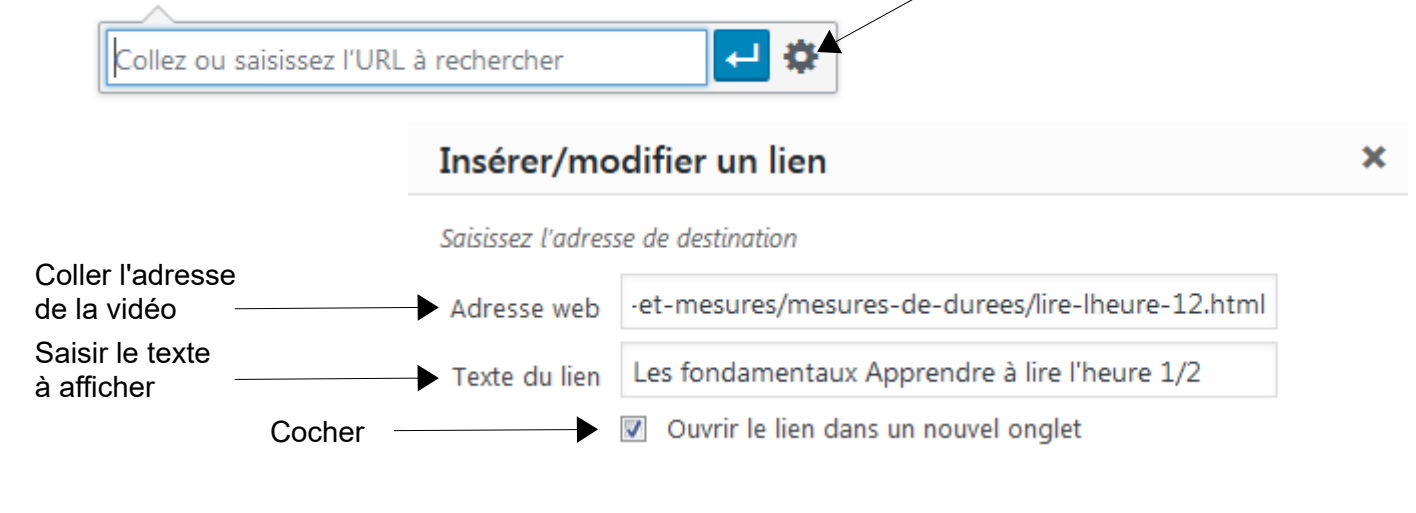

• Cliquer sur le bouton **Ajouter un lien**.

Pour modifier un lien, cliquer sur ce lien puis sur le crayon, faire les modifications puis cliquer sur le bouton Mettre à jour.

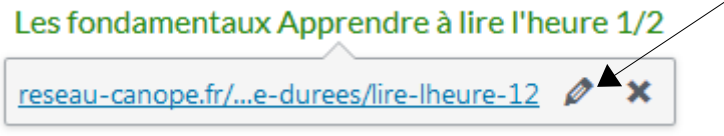

## **Remarque importante**

La procédure d'insertion d'un lien vers une vidéo du site les Fondamentaux peut s'appliquer pour tout autre site. Mais **créer un lien vers un autre site n'est pas sans conséquence** : l'élève initialement « protégé » sur le site de l'école dont vous maitrisez les contenus est alors envoyé sur un site extérieur dont les contenus ne sont pas forcément appropriés.

**Pour insérer un lien vers une vidéo YouTube**, il faut absolument le « nettoyer » pour bloquer l'accès des enfants à YouTube et sa multitude de contenus inappropriés pour les élèves de primaire.

→ Sur Youtube, récupérer l'adresse de la vidéo pédagogique.

 $\rightarrow$  Sur https://video.link/, nettoyer l'adresse.

Coller l'adresse de la vidéo dans la case Generate Video Link puis cliquer sur **Generate Link.**

**→** Cliquer sur **Copy** puis **coller** cette adresse « propre » dans l'article du blog.

## **3. Ajouter un hyperlien sur une image**

Cette solution permet de remplacer une simple ligne de texte peu attrayante par une image. L'hyperlien associé à l'image permet d'accéder à la cible (PDF, autre site, autre article du site d'école)

- Ouvrir un article.
- Insérer une image, la sélectionner et cliquer sur  $\partial$  dans la barre d'outils puis sur la roue dentée.
- Compléter la fenêtre Insérer/Modifier un lien comme ci-dessus (§1).